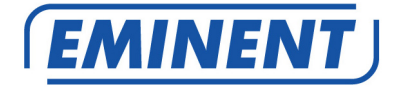

# **EM6230 e-CamView HD buiten IP camera**

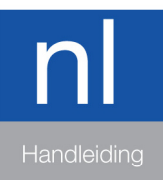

www.eminent-online.com

# EM6230 - e-CamView HD buiten IP camera

# Inhoudsopgave

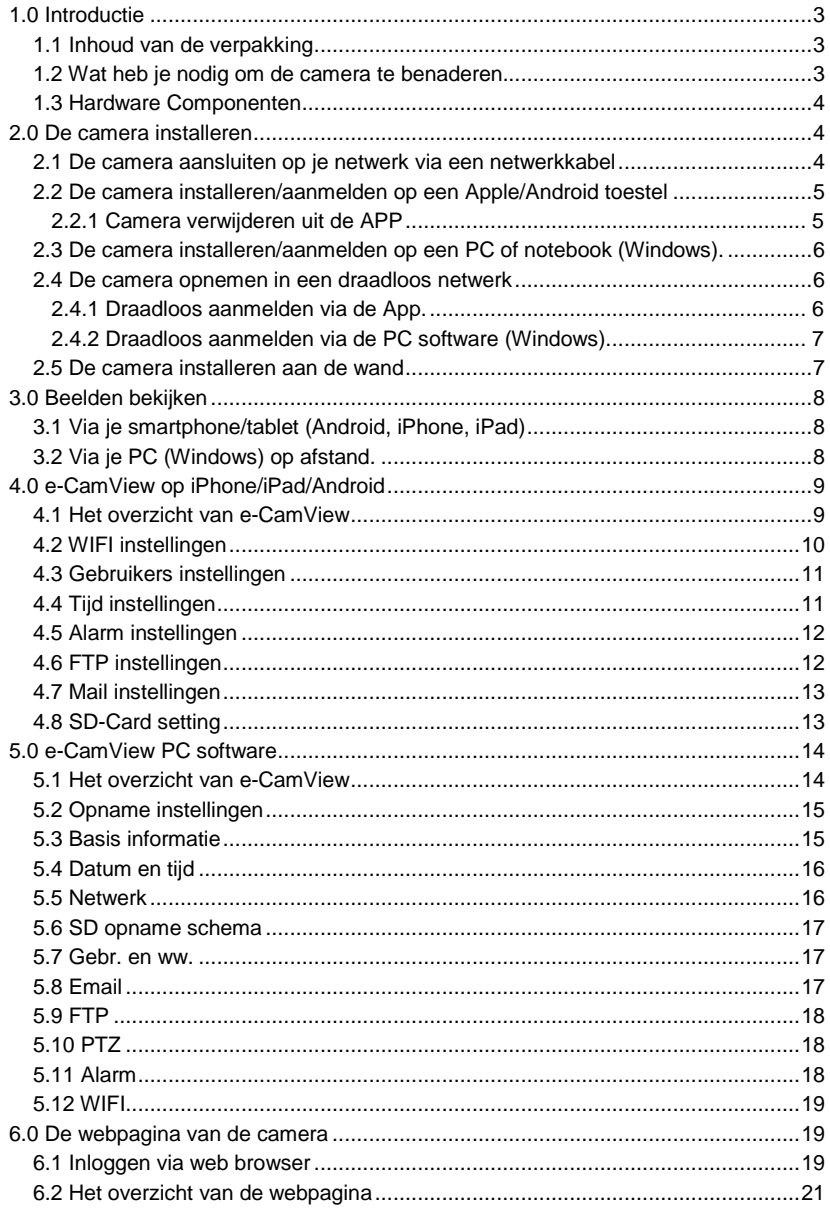

3 | NEDERLANDS

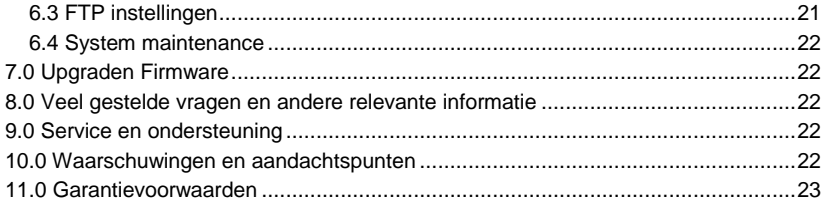

## **1.0 Introductie**

Gefeliciteerd met de aankoop van dit hoogwaardige Eminent product! Dit product is door de technische experts van Eminent uitgebreid getest. Mocht dit product ondanks alle zorg problemen vertonen, dan kun je een beroep doen op de vijf jaar Eminent garantie. Bewaar deze handleiding samen met het bewijs van aankoop daarom zorgvuldig.

Registreer je aankoop nu op www.eminent-online.com en ontvang product updates!

### **1.1 Inhoud van de verpakking**

De volgende onderdelen zijn aanwezig in het pakket:

- EM6230
- Voeding adapter
- Snelle installatie gids
- Netwerk kabel
- Montage materiaal: inbussleutel, schroeven en pluggen
- CD-ROM met software en wizard
- Raam sticker

### **1.2 Wat heb je nodig om de camera te benaderen.**

Het is erg simpel om de video beelden van de EM6230 op je smartphone, tablet of PC te zien. Je hoeft alleen het ID en Wachtwoord in te voeren waar dan ook in de wereld. Je hoeft geen IP adres, domein naam of poort nummer te onthouden. Ook hoef je geen instellingen op je modem/router aan te passen.

### **1.3 Hardware Componenten**

De componenten aan de voorzijde van de EM6230 zijn:

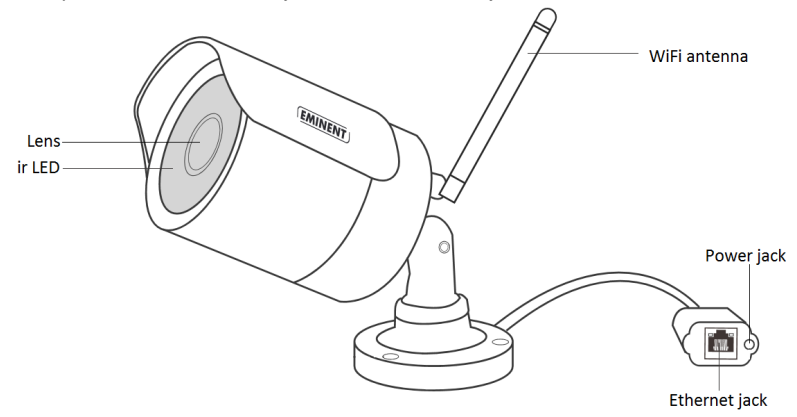

- 1. Lens de focus van de lens is gefixeerd
- 2. IR LED Infra rood verlichting voor beeldweergave in het donker
- 3. Power aansluiting Hier wordt de stroom adapter aangesloten 12V 1A
- 4. Ethernet aansluiting Ethernet aansluiting voor een RJ45 ethernet kabel.
- 5. Antenne aansluiting Hier kan de WiFi antenne opgeschroefd worden

### **2.0 De camera installeren**

Er zijn slechts een aantal korte en eenvoudige stappen om de camera aan te sluiten en aan te melden. Volg de onderstaande stappen om de camera aan te sluiten.

### **2.1 De camera aansluiten op je netwerk via een netwerkkabel**

We adviseren de camera eerst met een netwerkkabel aan te sluiten. Nadat alles correct werkt, kun je gebruik maken van je draadloze netwerk.

- 1. Sluit de camera aan op de netspanning via de meegeleverde voeding.
- 2. Sluit de camera aan op je modem/router door middel van de netwerkkabel.

#### 5 | NEDERLANDS

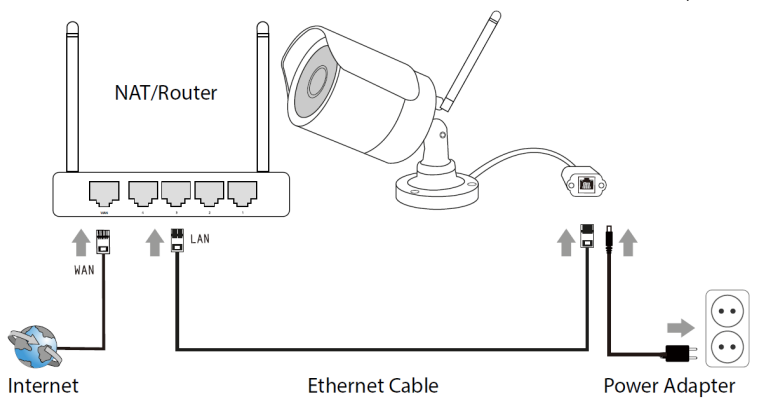

### **2.2 De camera installeren/aanmelden op een Apple/Android toestel**

Je meldt de camera aan op een Apple/Android toestel via de App "e-CamView" die je via de "Play Store" kunt downloaden en installeren.

- 1. Download en installeer de App "e-CamView" via de "Play store" of "App store".
- 2. Open "**e-CamView**".
- 3. Klik op de "**+**" om de camera aan de App toe te voegen.
- 4. Een nieuw scherm wordt geopend om de camera gegevens in te vullen.
- 5. Hier kun je kiezen hoe je de camera wilt toevoegen: **Handmatig**, **Scannen van QR code** of **zoeken via LAN**.
- 6. Nu kun je de QR-code op de sticker aan de onderzijde van de camera inscannen, de camera zoeken in het netwerk of de camera gegevens handmatig invullen. Het wachtwoord is de 4 cijferige code die je kunt vinden op de sticker aan de onderkant van de camera.
- 7. Druk op "**Klaar**" om de camera toe te voegen.

#### **2.2.1 Camera verwijderen uit de APP**

Om een camera te verwijderen van de camera lijst, druk op de knop "Aa…sen" (Aanpassen)

Swipe de camera die je wilt verwijderen van rechts naar links, Er verschijnt nu een knop "verwijderen". Druk op de knop "Verwijderen" om de camera te verwijderen van de camera lijst.

### **2.3 De camera installeren/aanmelden op een PC of notebook (Windows).**

Voordat je de video beelden van de camera kunt bekijken dien je eerst de software "e-CamView" te installeren vanaf de CD-ROM.

- 1. Voeg de bijgeleverde CD in de CD-ROM speler van je PC of notebook.
- 2. Wanneer auto-run is ingeschakeld zal de Wizard automatisch opstarten.
- 3. Voer de installatie wizard uit om de applicatie e-CamView te installeren.
- 4. De applicatie is nu geïnstalleerd op de PC.
- 5. Open "**e-CamView**". (Wanneer je een melding van de firewall krijgt klik dan op altiid toestaan).
- 6. Wanneer de EM6230 en de PC in hetzelfde netwerk aangesloten zijn dan kun je de camera laten detecteren door te klikken op "**Camera lijst**"
- 7. Klik op "**Zoekfunctie openen**".
- 8. Klik op "**Zoeken**".
- 9. De ID van de camera (te vinden op de onderkant van de camera) verschijnt nu in de lijst en kan worden geselecteerd door erop te dubbelklikken.
- 10. Een nieuw scherm wordt geopend, je kunt de camera een andere naam geven bijv. "Voordeur". Vul ook het wachtwoord dat op de sticker aan de onderkant van de camera vermeld staat in het veld "Wachtwoord" en druk op "**OK**".
- 11. Wanneer de EM6230 en de PC niet in hetzelfde netwerk aangesloten zijn dan kun je ook kiezen om de camera handmatig toe te voegen. Klik met de rechtermuis knop op "**Camera Lijst**" en kies "**Toevoegen**" vul de volgende ontbrekende informatie van de camera in: Camera naam, Gebruikersnaam (standaard is dit: admin), Wachtwoord (standaard is dit niet ingevuld) en de UID (staat vermeld op de sticker aan de onderkant van de camera) en druk op "**OK**"

### **2.4 De camera opnemen in een draadloos netwerk**

Er zijn 2 manieren om de camera draadloos in het netwerk te laten opnemen. Je kan deze toevoegen via de APP, of via de PC software (windows).

Let op: Het apparaat zal zich herstarten indien nodig de camera zal dan een zelfkalibratie opnieuw uitvoeren.

#### **2.4.1 Draadloos aanmelden via de App.**

- 1. Zorg ervoor dat de camera via een netwerkkabel met het netwerk is verbonden.
- 2. Start de App **"e-CamView"**
- 3. Open het menu door op het pijltje naast de camera te drukken. (Wanneer er om een gebruikersnaam en wachtwoord wordt gevraagd vul bij gebruikersnaam "admin" in en laat het wachtwoord scherm leeg)
- 4. Druk op **"WiFi setting"**
- 5. Er wordt een lijst weergegeven van alle beschikbare draadloze netwerken.
- 6. Selecteer het netwerk waarmee je verbinding wilt maken (wanneer deze er niet bij

staat druk op **" "** om de lijst te verversen)

- 7. Vul het encryptie wachtwoord in en druk op **"Ve…en** (verbinden)**"**.
- 8. Om het draadloze netwerk te activeren moet wel nog de netwerkkabel verwijderd worden.

#### **2.4.2 Draadloos aanmelden via de PC software (Windows).**

- 1. Zorg ervoor dat de camera via een netwerkkabel met het netwerk is verbonden
- 2. Zorg ervoor dat de camera is toegevoegd aan de cameralijst (zie 2.3)
- 3. Dubbelklik op de gewenste camera in de cameralijst

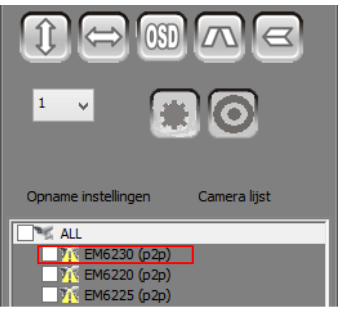

- 4. Het instellingen menu wordt geopend
- 5. Ga naar menu optie **"WiFi"**
- 6. Zet evt. het vinkje aan bij **"WiFi in gebruik"**
- 7. Druk op **"Scannen"** om naar beschikbare draadloze netwerken daarna selecteer het gewenste draadloze netwerk (Wanneer het apparaat recentelijk is herstart wacht dan geduldig totdat het draadloze netwerk in de lijst vermeld wordt door op vernieuwen herhaaldelijk te blijven drukken).
- 8. Vul bij gedeelde sleutel de netwerk sleutel van het WiFi netwerk in.
- 9. Klik op **"Instellen"**.
- 10. Om het draadloze netwerk te activeren moet wel nog de netwerkkabel verwijderd worden.

### **2.5 De camera installeren aan de wand**

- 1. Nadat de camera correct werkt met je smartphone, tablet of je computer, kun je de camera aan de muur monteren.
- 2. Gebruik de meegeleverde standaard om de gaten te markeren op de muur.
- 3. Boor de gaten en vul de gaten met de meegeleverde pluggen.
- 4. Monteer de standaard met de meegeleverde schroeven aan de muur.
- 5. Monteer de camera op de standaard.
- 6. Sluit de voeding aan op het stopcontact en sluit de voeding aan op de camera.

# **3.0 Beelden bekijken**

Je kunt de beelden bekijken op je computer en via het scherm van je smartphone, zoals we in onderstaande paragrafen uitleggen.

Optioneel kun je ook de software van de CD-ROM installeren om beelden te bekijken, opnames te maken en deze opnames te beheren met je computer.

### **3.1 Via je smartphone/tablet (Android, iPhone, iPad)**

Start de App e-CamView op en druk op het camera-icoon van de camera. Nu zal er een verbinding gemaakt worden met de camera en zal vervolgens live beelden worden weergegeven.

### **3.2 Via je PC (Windows) op afstand.**

Wanneer de e-CamView software geïnstalleerd is. Is het heel simpel om een camera toe te voegen in de camera lijst. Je hoeft nu alleen maar de ID en wachtwoord (Staat op de sticker aan de onderkant van de camera) in te geven. Wanneer je nu de camera sleept naar een leeg camera veld dan verschijnen de videobeelden op het scherm. Het is niet nodig om NAT/Router instellingen in te voeren. De camera kan ook bestuurd worden van op afstand.

## **4.0 e-CamView op iPhone/iPad/Android**

### **4.1 Het overzicht van e-CamView**

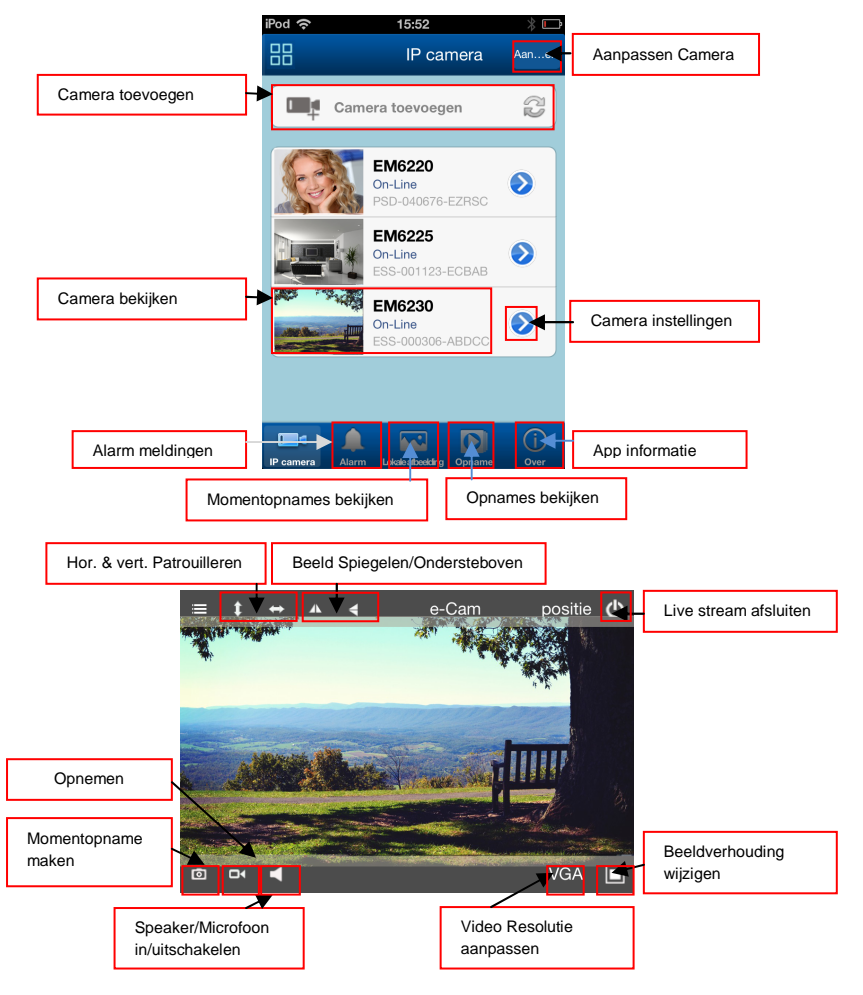

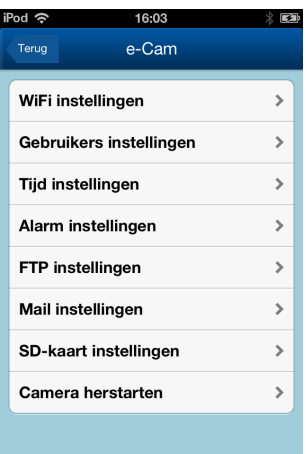

### **4.2 WIFI instellingen**

Hier kun je instellen of de EM6230 via WiFi verbinding moet maken met een draadloze AP of Router.

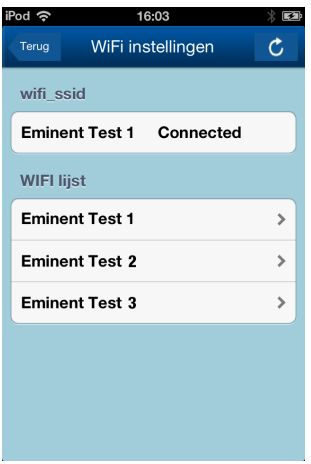

### **4.3 Gebruikers instellingen**

Hier kun je de gebruikers account instellen.

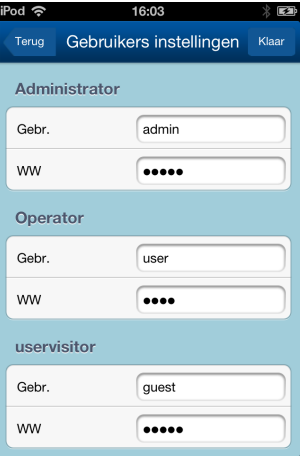

### **4.4 Tijd instellingen**

Stel de tijd en datum in of laat de camera met een NTP server synchroniseren.

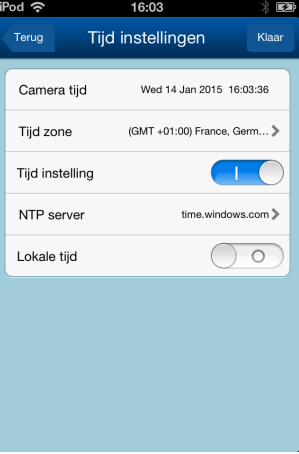

### **4.5 Alarm instellingen**

Stel hier het alarm in.

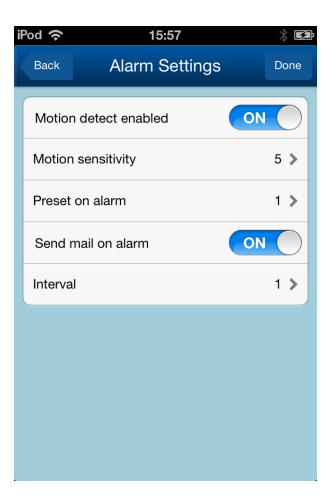

### **4.6 FTP instellingen**

Hier kun je een FTP server instellen.

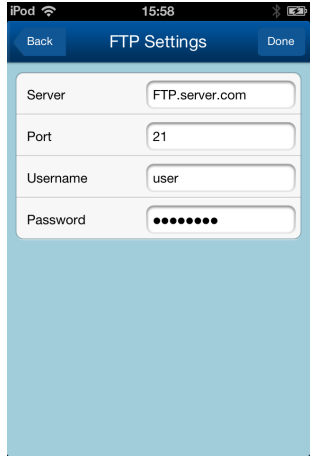

Voorbeeld van de FTP server adres: ftp.server.com

Let op: Wanneer je wenst om de afbeeldingen in een specifieke map op te slaan gebruik dan de WebUI (zie sectie 6.3)

### **4.7 Mail instellingen**

Stel hier de Mail gegevens in om bij een alarm melding een e-mail te versturen.

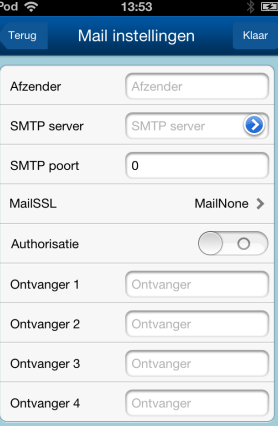

### **4.8 SD-Card setting**

Deze functie wordt niet door dit apparaat gebruikt

## **5.0 e-CamView PC software**

### **5.1 Het overzicht van e-CamView**

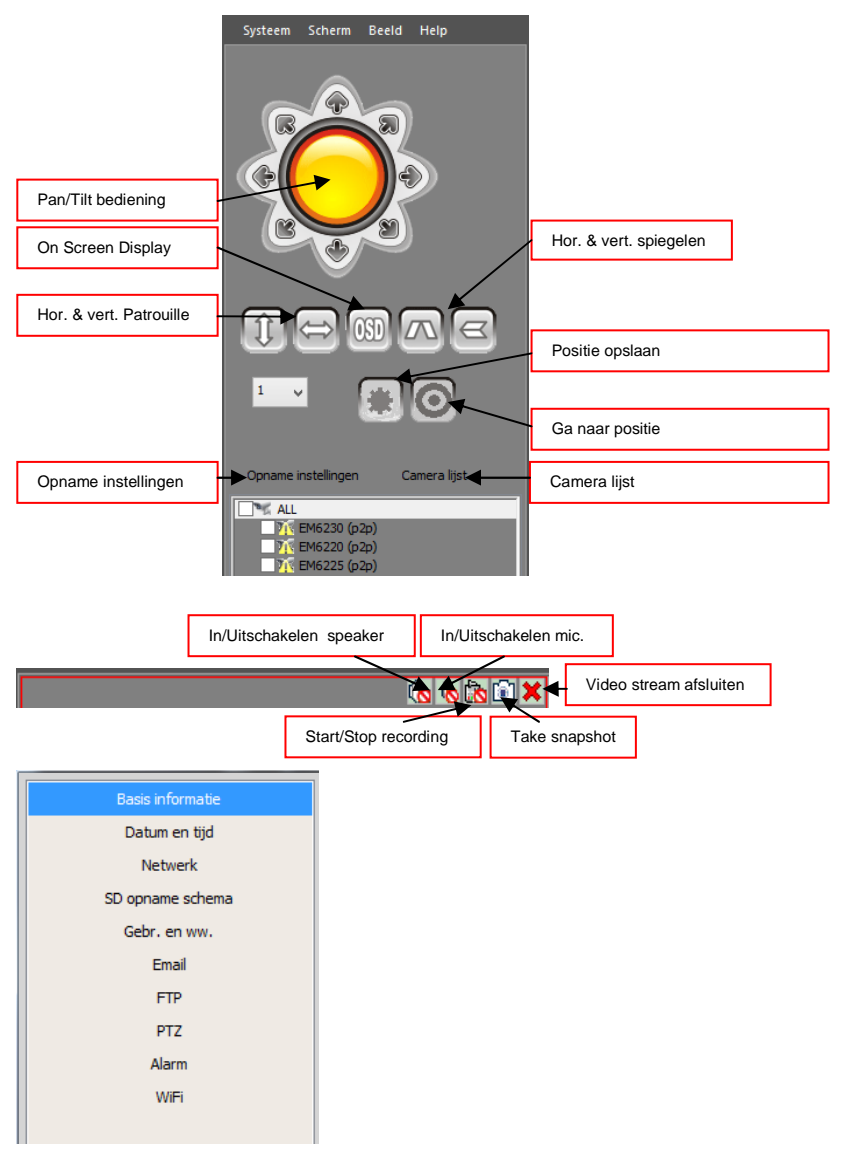

### **5.2 Opname instellingen**

Standaard worden de afbeeldingen en opnames opgeslagen in D:\pictures, D:\Record.

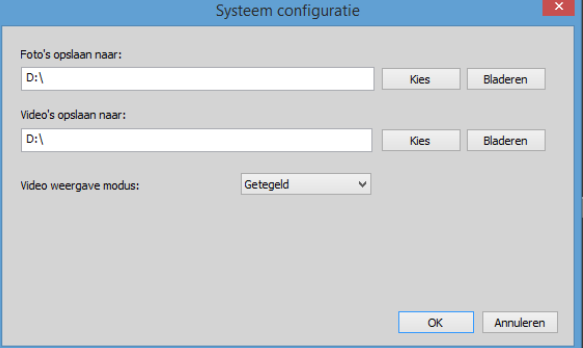

Let op: Controleer of de schijfletter D:\ gebruikt kan worden voor het opslaan van bestanden (Harde schijf), wanneer dit niet het geval is verander dan de schijfletter naar de corresponderende letter voor de Harde schijf.

### **5.3 Basis informatie**

Deze optie geeft je een overzicht van de status van de camera. Ook kun je de naam van de camera hier wijzigen.

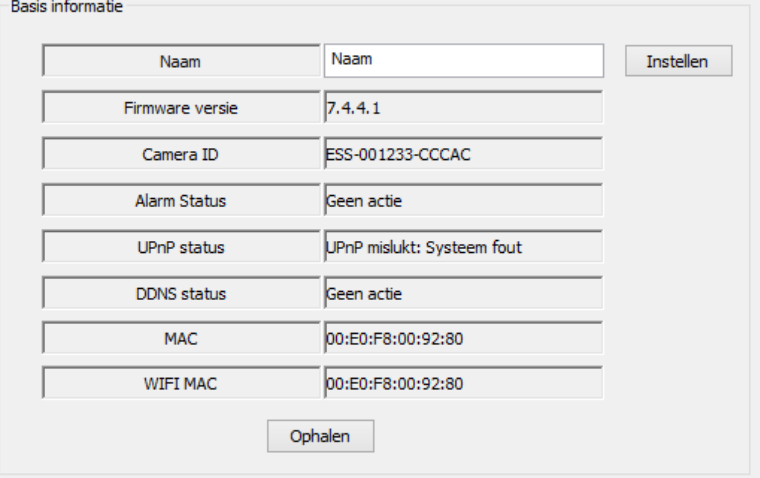

### **5.4 Datum en tijd**

Hier kun je de tijd en de tijdzone instellen. Ook kun je aangeven met welke NTP server de tijd gesynchroniseerd moet worden.

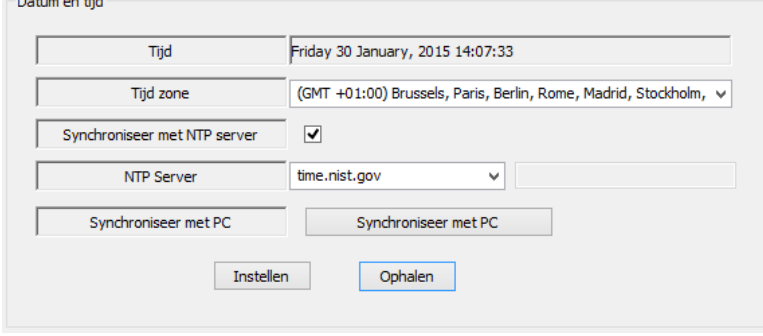

### **5.5 Netwerk**

Deze functie geeft de mogelijkheid om de netwerk instellingen handmatig in te stellen. Haal het vinkje weg bij "IP verkrijgen van DHCP server".

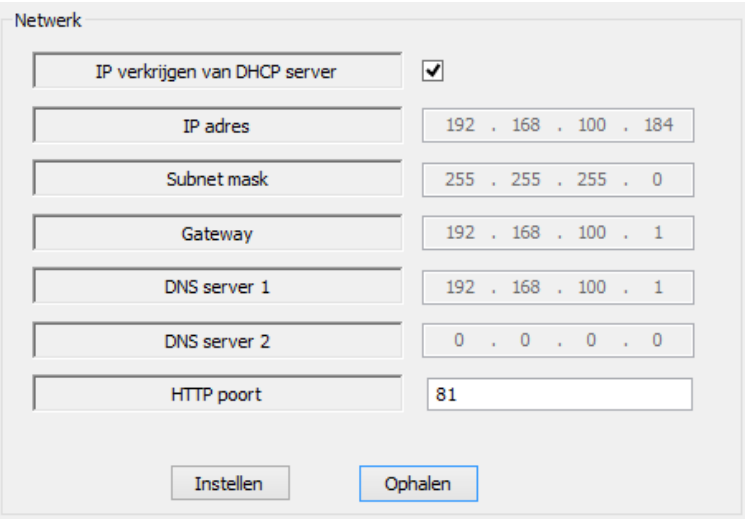

### **5.6 SD opname schema**

Deze functie wordt niet door dit apparaat gebruikt

### **5.7 Gebr. en ww.**

Hier kun je de gebruikers en wachtwoorden instellen/wijzigen.

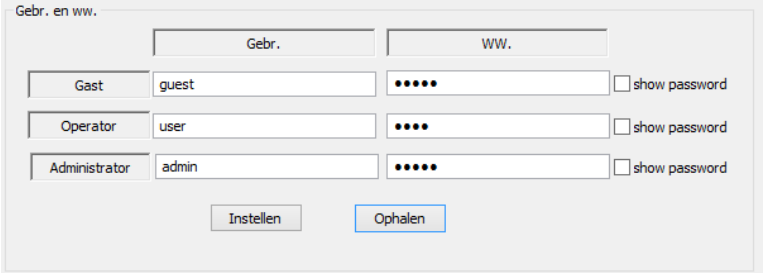

### **5.8 Email**

Hier kun je je Email server instellen om bij een alarm melding een bericht te kunnen versturen naar een of meerdere email adressen.

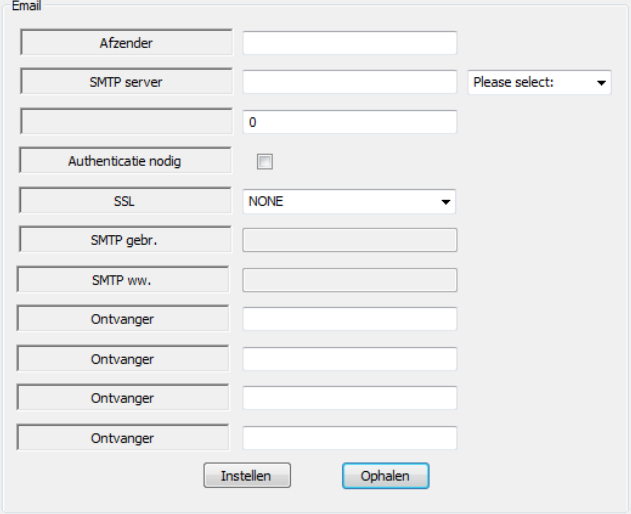

#### **5.9 FTP**

Hier kun je een FTP server instellen voor het opslaan van foto's die gemaakt zijn bij een alarm melding.

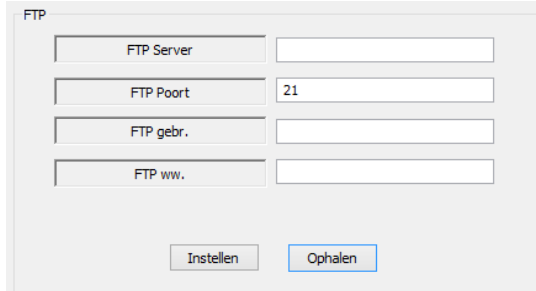

Voorbeeld van de FTP server adres: ftp.server.com

Let op: Wanneer je wenst om de afbeeldingen in een specifieke map op te slaan gebruik dan de WebUI (zie sectie 6.3)

### **5.10 PTZ**

Deze functie wordt niet door dit apparaat gebruikt

### **5.11 Alarm**

Hier kun je het alarm inschakelen en aangeven wat er moet gebeuren bij een alarm gebeurtenis.

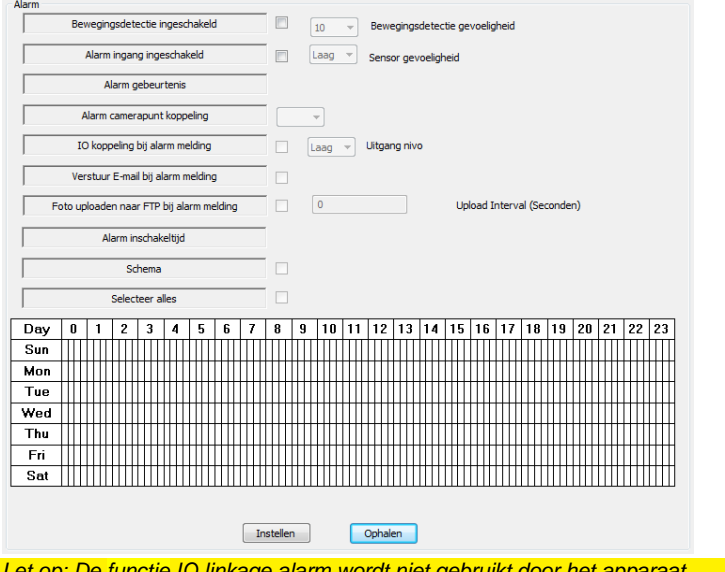

Let op: De functie IO linkage alarm wordt niet gebruikt door het apparaat.

### **5.12 WIFI**

 $16.603$ 

Hier kun je de WIFI module in en uitschakelen. Ook kun je instellen met welke WIFI AP of Router deze verbinding mee maakt en hoe deze beveiligd is. ÷

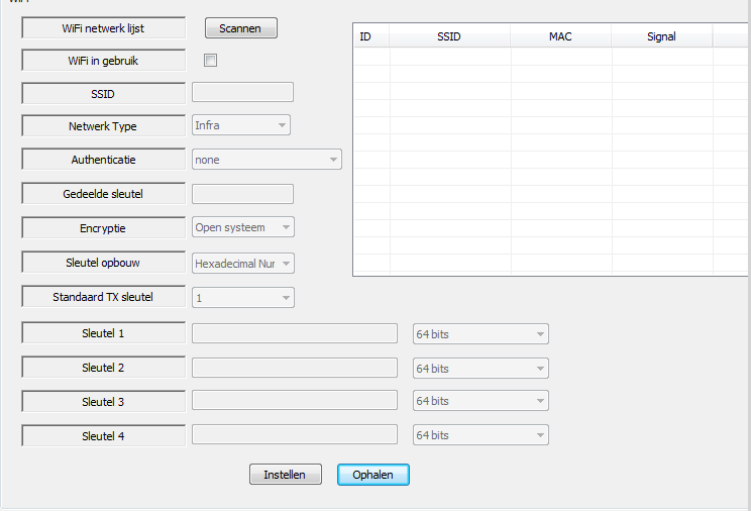

### **6.0 De webpagina van de camera**

De Eminent camera is ook een IP-camera met zijn eigen webpagina. Dit betekent dat je op de camera kunt inloggen door het IP-adres van de camera in de adresbalk van je webbrowser in te tikken. Gebruik de volgende stappen om in de webpagina van de camera in te loggen en camera-instellingen aan te passen.

In het hoofdstuk hierna gaan we er vanuit dat je Internet Explorer als browser gebruikt. Het menu kan iets anders uitzien wanneer er een andere browser is geselecteerd.

#### **6.1 Inloggen via web browser**

- 1. Zorg ervoor dat de camera via een netwerkkabel met het netwerk is verbonden
- 2. Achterhaal het IP adres van de camera

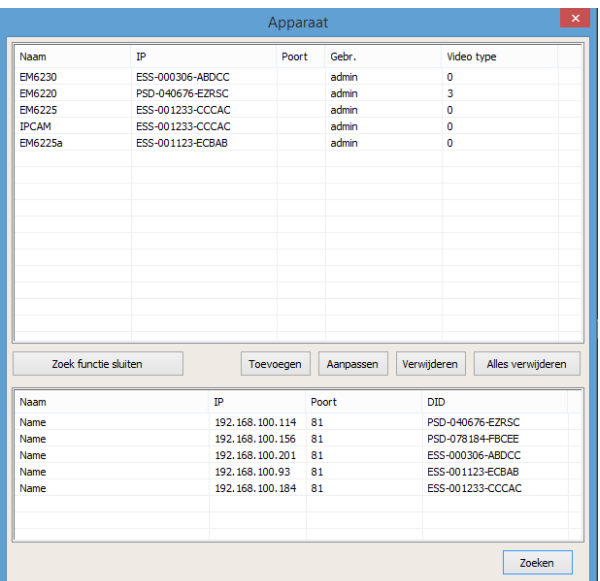

- 3. Vul het IP adres in adresbalk van je webbrowser in gevolgd door : en het poort nummer bijv. http://192.168.100.101:81
- 4. Login met gebruikersnaam: admin Wachtwoord: (Leeg laten)

#### **6.2 Het overzicht van de webpagina**

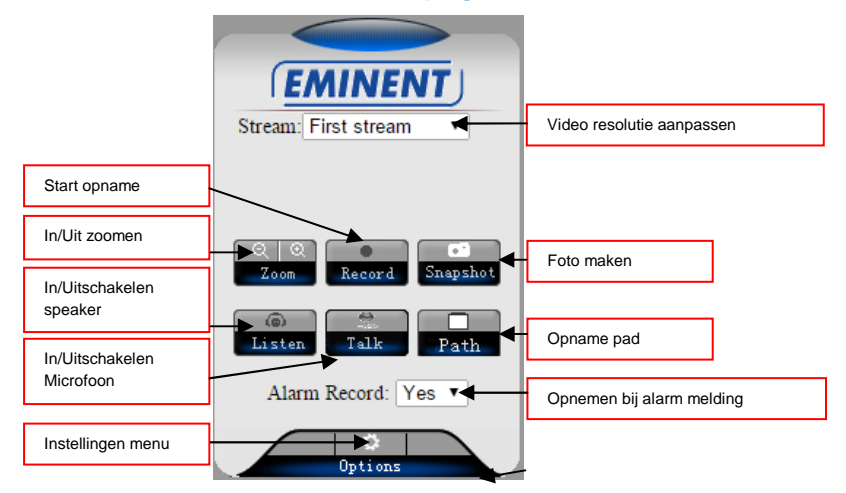

De menu opties zijn hetzelfde als de instellingen van de PC software met uitzondering van de menu opties: FTP servicesettings en Maintenance.

### **6.3 FTP instellingen**

Hier kun je een FTP server instellen.

Voorbeeld van de FTP server adres: ftp.server.com

Opmerking: Wanneer je wenst om de afbeeldingen op te slaan in een specifieke map op de FTP server, maak dan gebruik van de optie in de WebUI i.p.v. de APP de App heeft geen optie om een additionele map te specificeren op de FTP server. Vul de naam van de map in onder de optie "Path" en druk op "OK" gevolgd door "Test" om de instellingen te testen.

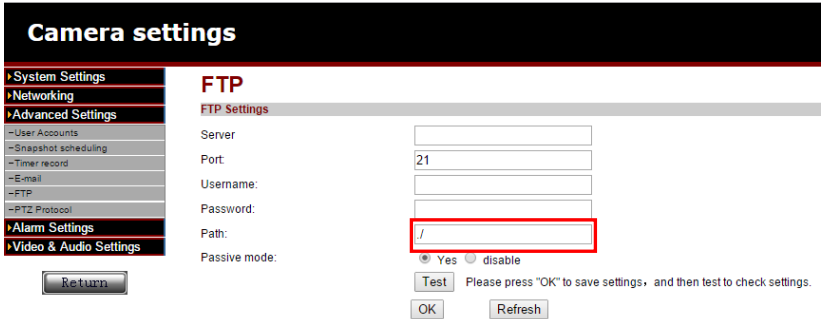

### **6.4 System maintenance**

Deze optie biedt de mogelijkheid om de camera te herstarten, fabrieks instellingen herstellen, Backup maken van de configuratie, Herstellen van de backup van de configuratie of de Firmware te updaten.

## **7.0 Upgraden Firmware**

Wanneer er een nieuwe firmware beschikbaar is voor de EM6230 dan kan deze via dit menu worden ge-update. Download de firmware. Klik op "updaten vanaf lokaal bestand" druk op de knop "bladeren" en geef aan waar de gedownloade firmware is opgeslagen, Klik nu op "Updaten". Een status balk zal de voortgang van de upgrade weergeven. Wanneer het updaten gelukt is al de EM6230 automatisch herstarten. Let op: Schakel de camera niet uit tijden de update procedure.

Voor meer informatie over de firmware update zie de handleiding die bij de firmware is bijgevoegd.

# **8.0 Veel gestelde vragen en andere relevante informatie**

De meest recente veel gestelde vragen voor je product kun je vinden op de supportpagina van je product. Eminent zal deze veel gestelde vragen regelmatig bijwerken zodat je bent voorzien van de meest recente informatie. Bezoek de Eminent website voor meer informatie: www.eminent-online.com

## **9.0 Service en ondersteuning**

Deze handleiding is door de technische experts van Eminent met zorg opgesteld. Mocht je desondanks problemen ervaren bij de installatie of in het gebruik van je Eminent product, vul dan het supportformulier in op de website www.eminentonline.com/support.

Je kunt tevens gebruik maken van het Eminent servicenummer. Kijk op www.eminentonline.com/support voor het telefoonnummer en de openingstijden

## **10.0 Waarschuwingen en aandachtspunten**

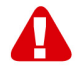

Vanwege wet- en regelgeving bepaald door het Europese parlement, kan sommige (draadloze) apparatuur onderhevig zijn aan beperkingen omtrent het gebruik in bepaalde Europese lidstaten. In sommige Europese lidstaten kan het gebruik van deze apparatuur verboden zijn. Neem contact op met je (lokale) overheid voor meer informatie over deze beperkingen.

Volg ten allen tijde de instructies in de handleiding\*, speciaal wanneer het apparatuur betreft wat geassembleerd dient te worden.

Waarschuwing: In de meeste gevallen gaat het om een elektronisch apparaat. Verkeerd of oneigenlijk gebruik van het apparaat kan leiden tot (zware) verwondingen.

Het repareren van het apparaat dient uitgevoerd te worden door gekwalificeerd Eminent personeel. De garantie vervalt per direct indien het apparaat zelf gerepareerd is en/of wanneer het product misbruikt is. Voor uitgebreide garantie voorwaarden, ga naar www.eminent-online.com/garantie.

\*Tip: Eminent handleidingen worden met de grootste zorgvuldigheid gemaakt. Door nieuwe technische ontwikkelingen kán het echter gebeuren dat een geprinte handleiding niet meer de meest recente informatie bevat. De online handleiding wordt altijd direct geüpdatet met de nieuwste informatie.

Mocht je een probleem ervaren met de geprinte handleiding, check dan altijd eerst onze website www.eminent-online.com waar de meest recente handleiding te downloaden is.

Tevens vind je op onze website in de Vaak gestelde Vragen (FAQ) Sectie veel informatie over je product. Het is zeer raadzaam eerst de FAQ sectie te raadplegen, vaak is je antwoord hier terug te vinden.

### **11.0 Garantievoorwaarden**

De garantietermijn van vijf jaar geldt voor alle Eminent producten, tenzij anders aangegeven op het moment van aankoop. Bij aankoop van een tweedehands Eminent product resteert de garantieperiode gemeten vanaf het moment van de aankoop door de eerste eigenaar. De Eminent garantieregeling is van toepassing op alle Eminent producten en onderdelen onlosmakelijk verbonden met het betreffende product. Voedingen, batterijen, accu's, antennes en alle andere producten niet geïntegreerd in of direct verbonden met het hoofdproduct of producten waarvan redelijkerwijs mag worden aangenomen dat deze een ander slijtagepatroon kennen dan het hoofdproduct vallen derhalve niet onder de Eminent garantieregeling. De garantie vervalt tevens bij onjuist of oneigenlijk gebruik, externe invloeden en/of bij opening van de behuizing van het betreffende product door partijen anders dan Eminent. Eminent kan gereviseerde materialen gebruiken bij het herstellen of vervangen van uw defecte product. Eminent is niet aansprakelijk voor veranderingen in de netwerkinstellingen door internet providers. Eminent biedt geen garantie voor het niet functioneren van een netwerkproduct dat veroorzaakt wordt door wijzigingen in de netwerkstructuur en/of protocollen van een internetaanbieder. Tevens kan Eminent niet aansprakelijk gesteld worden voor het niet functioneren van web services, apps en andere inhoud van derden die beschikbaar is via producten van Eminent. Producten van Eminent met een interne vaste schijf hebben een beperkte garantieperiode van twee jaar op de harde schijf. Eminent is niet aansprakelijk voor gegevensverlies. Zorg er dus altijd

voor dat als het product gegevens opslaat op een vaste schijf of andere geheugenbron, u een kopie maakt voordat u het product voor reparatie terugbrengt.

#### **Als mijn product defect raakt**

Mocht uw product om andere dan de bovengenoemde oorzaken defect raken: neem dan alstublieft contact op met uw verkoper voor de verdere afhandeling van uw klacht over het betreffende defecte product.

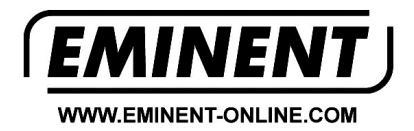

Trademarks: all brand names are trademarks and/or registered trademarks of their respective holders.

The information contained in this document has been created with the utmost care. No legal rights can be derived from these contents. Eminent cannot be held responsible, nor liable for the information contained in this document.

Eminent is a member of the Intronics Group